## Performing a required password change in Microsoft Windows

The instructions provided below are for changing the SDCCD email/network password via Microsoft Windows.

**NOTE**: Any mobile device that is connected to SDCCD Exchange (email) will also require a password update immediately after changing your password per the instructions below to prevent account lockout.

1.) If a password change is required on your account you will see this message when logging into a Windows PC. Click "OK" to continue.

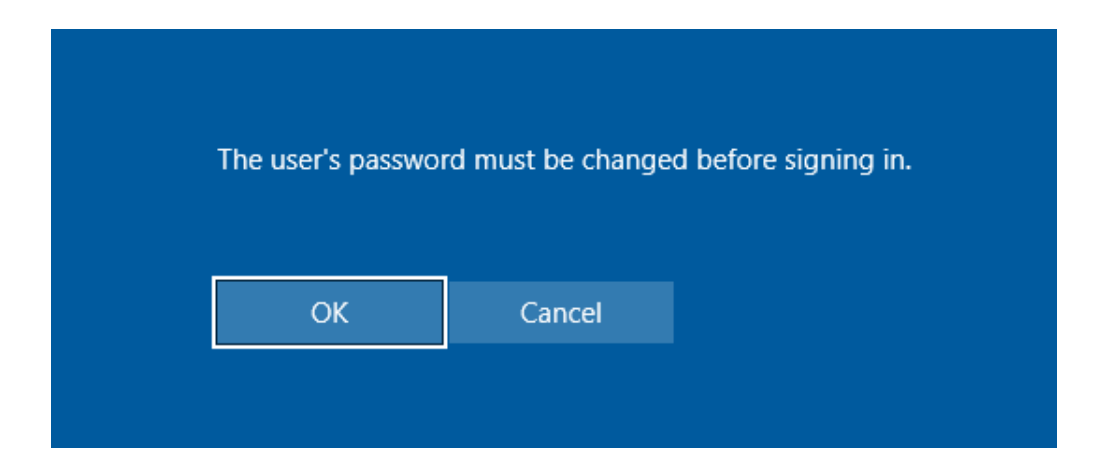

**NOTE:** Your new password must comply with the current SDCCD complexity requirements:

- a. Minimum of 10 characters
- b. 3 of the 4 following criteria:
	- i. Upper case letters
	- ii. Lower case letters
	- iii. Integers (0-9)
	- iv. Special characters use the characters at the top of your number line at the top of the keyboard

2.) The Change a password dialogue box will appear. Enter the Old password, the New password, and the Confirm password. Click the arrow to continue.

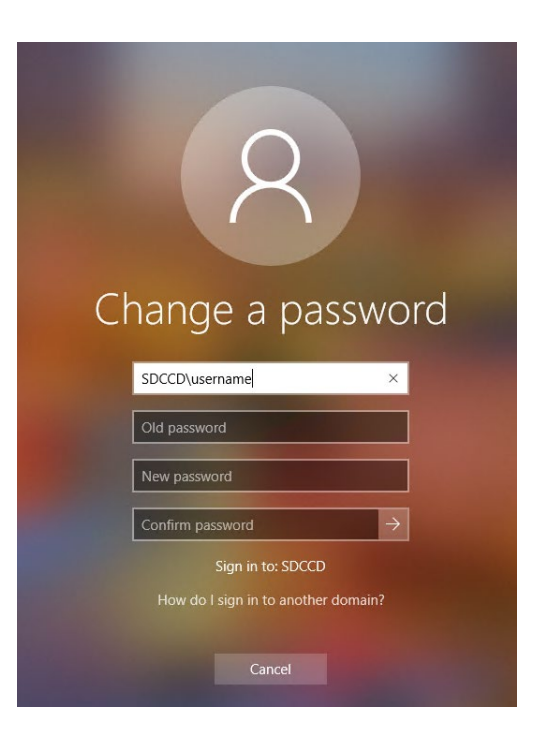

3.) **The password now has been changed. On your next login, you will be required to use your new password.**

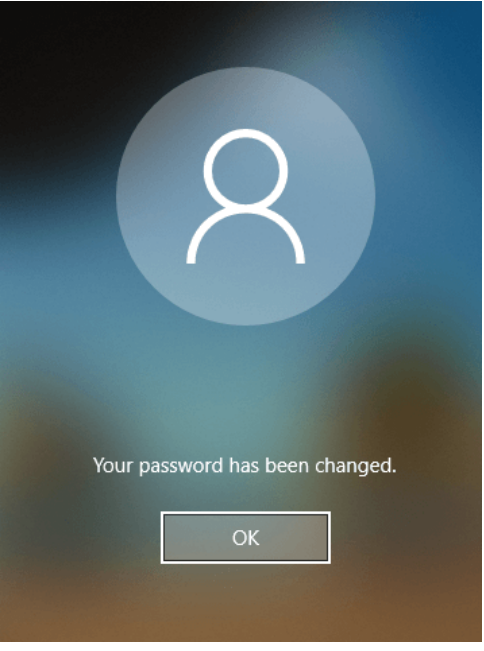

## Performing a manual password change in Microsoft Windows

1.) Login to your Windows PC. Once logged in, press the Ctrl, Alt, and Del keys simultaneously and release. Click "Change a password".

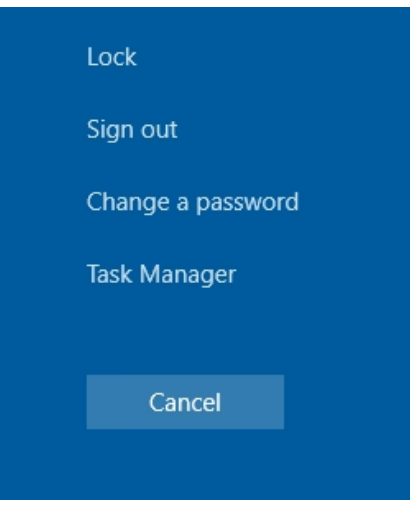

**NOTE:** Your new password must comply with the current SDCCD complexity requirements:

- a. Minimum of 10 characters
- b. 3 of the 4 following criteria:
	- i. Upper case letters
	- ii. Lower case letters
	- iii. Integers (0-9)
	- iv. Special characters use the characters at the top of your number line at the top of the keyboard

2.) Enter the Old Password, the New Password, and Confirm Password.

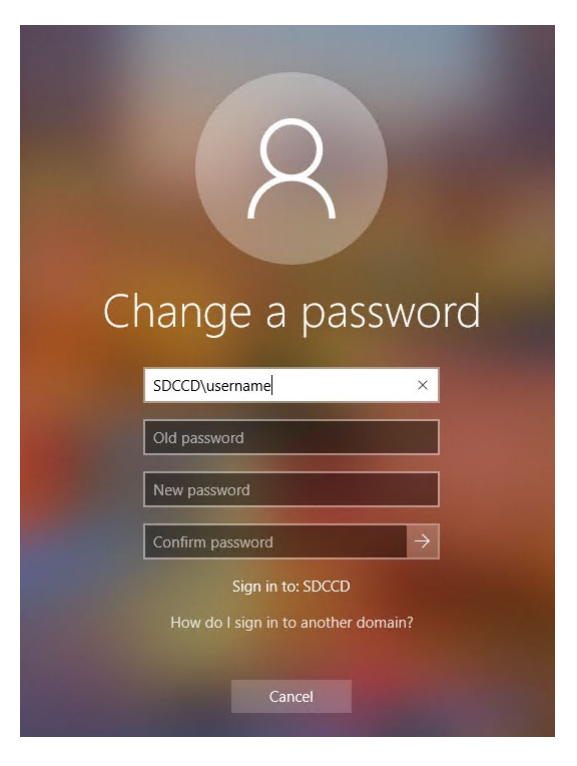

**3.)** The password now has been changed. On your next login, you will be required to use your new password**.**

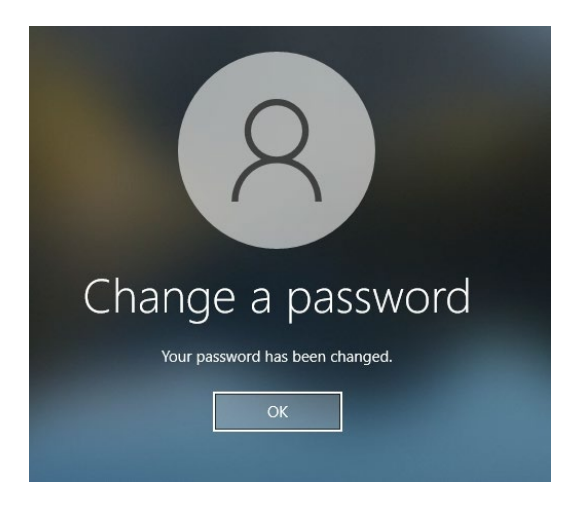

If you encounter issues changing your password or require further assistance, please contact the SDCCD HelpDesk at [ithelp@sdccd.edu,](mailto:ithelp@sdccd.edu) or by calling 619-388-7000